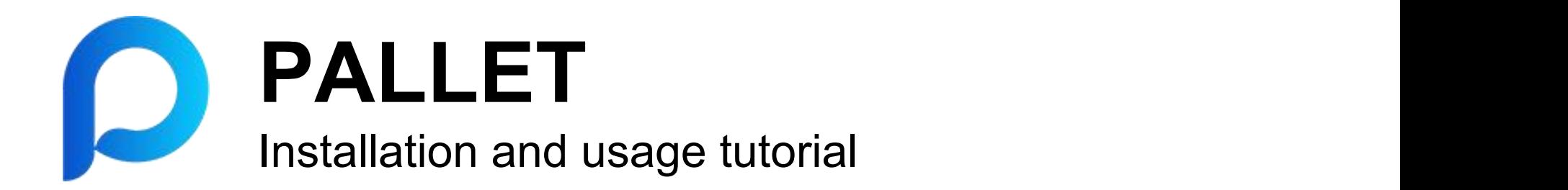

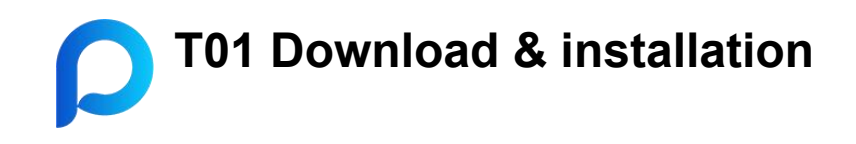

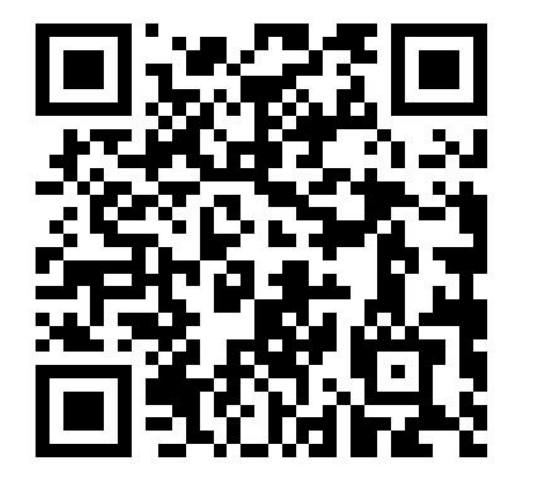

please visit the website with your browser. <https://mypallet.org/download.html>

11:26 单 .. 1 5G 98 Pallet DownLoad  $\times$  $......$ 

**Pallet App download** 

AWS S3 line (fast)

Official website line 1 (normal)

Official website line 2 (normal)

IOS version download (normal)

Android, please select the first IOS, please select the last one

Apple phone users can also log in to overseas IDs to download and install in the app store (search for "Pallet wallet")

Select download route

few links

#### **T02 Create a web3 account**

- ① If you are creating an encrypted wallet for the first time, you can click "Create Wallet", set a password, and then create the wallet.
- ② After setting the password, click "Create Wallet". Wallet".

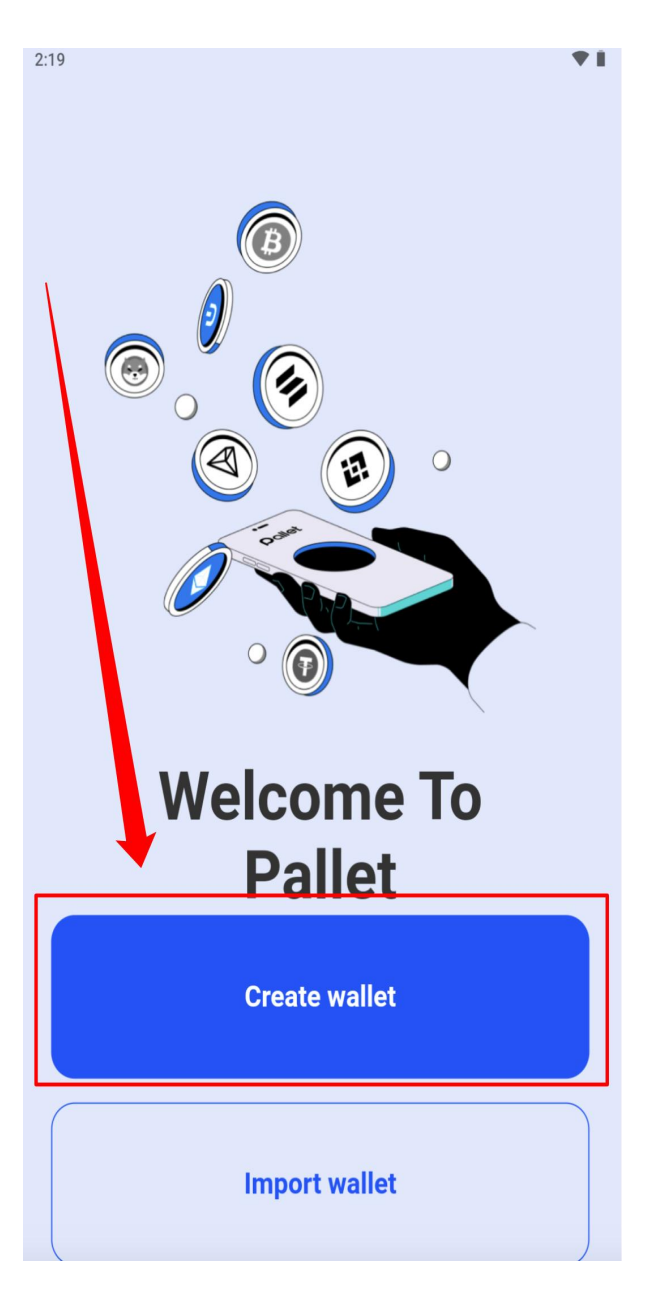

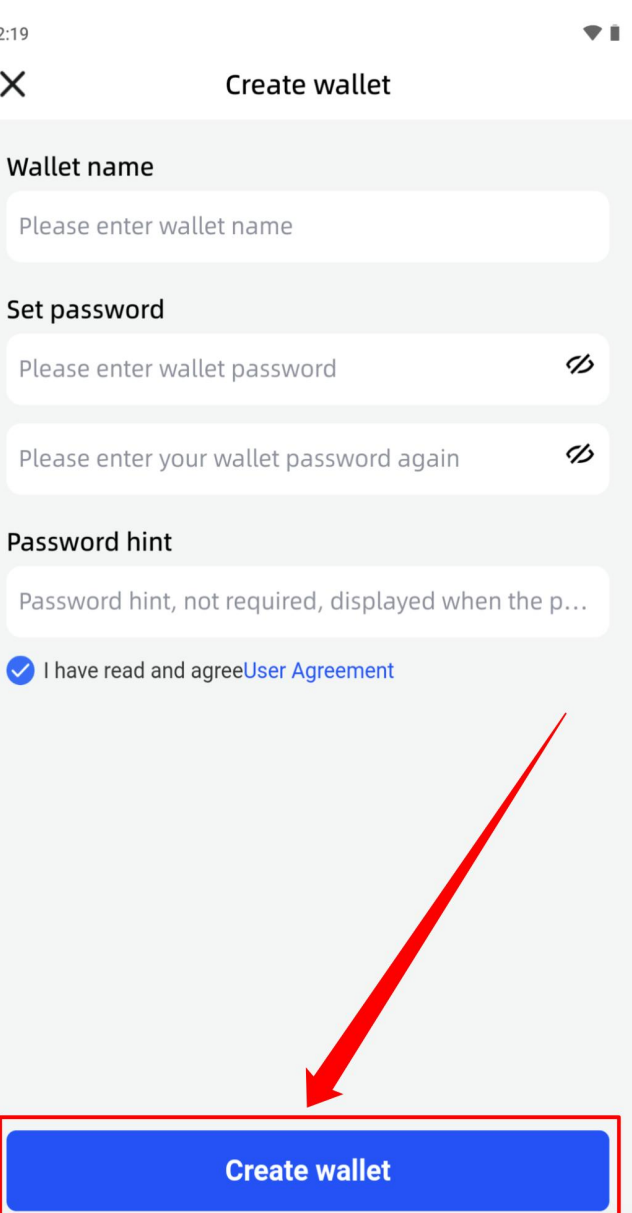

**T03 Wallet Mnemonic backup**

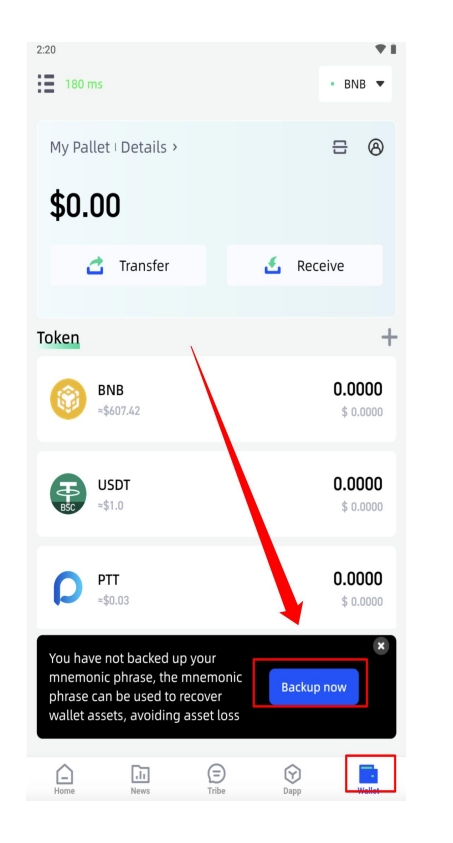

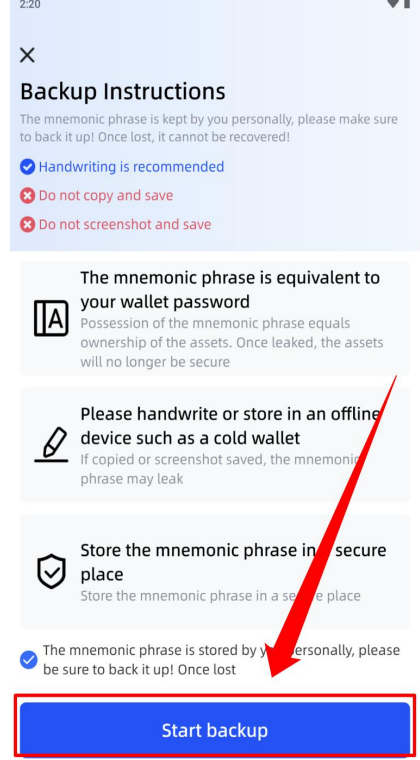

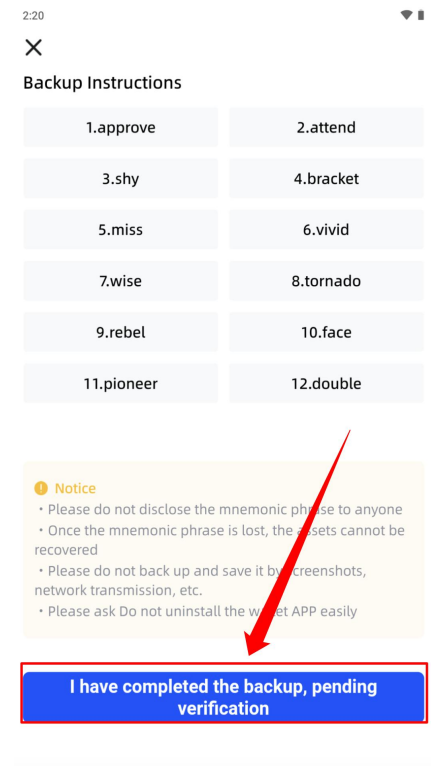

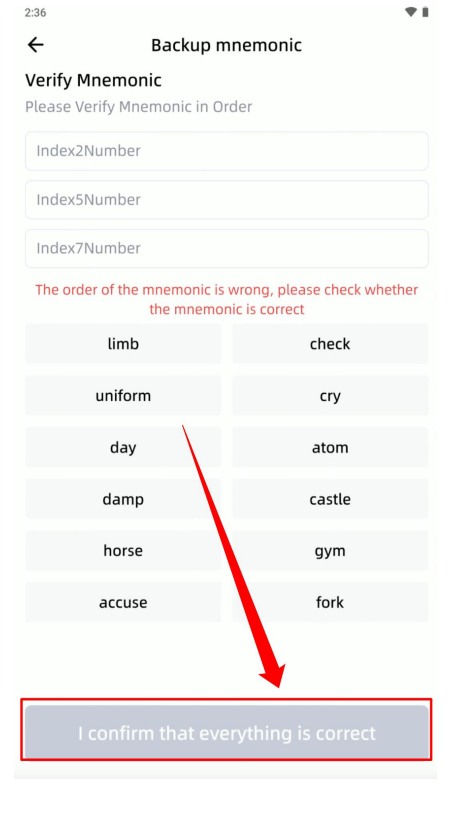

Enter the wallet password to Click to start the backup. Enter the wallet password to Click to start the backup. After writing down the Confirm mnemonic words.<br>Confirm and click on "Backup Now" mnemonic. click on "I have

mnemonic, click on "I have backed up completed" to verify.

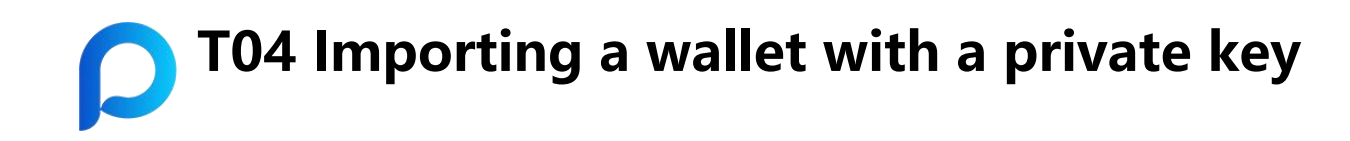

- ① Click on "Import Wallet"
- ② Enter the mnemonic or private key and click "Confirm Import"
- ③ View and set the public chain type to complete the import

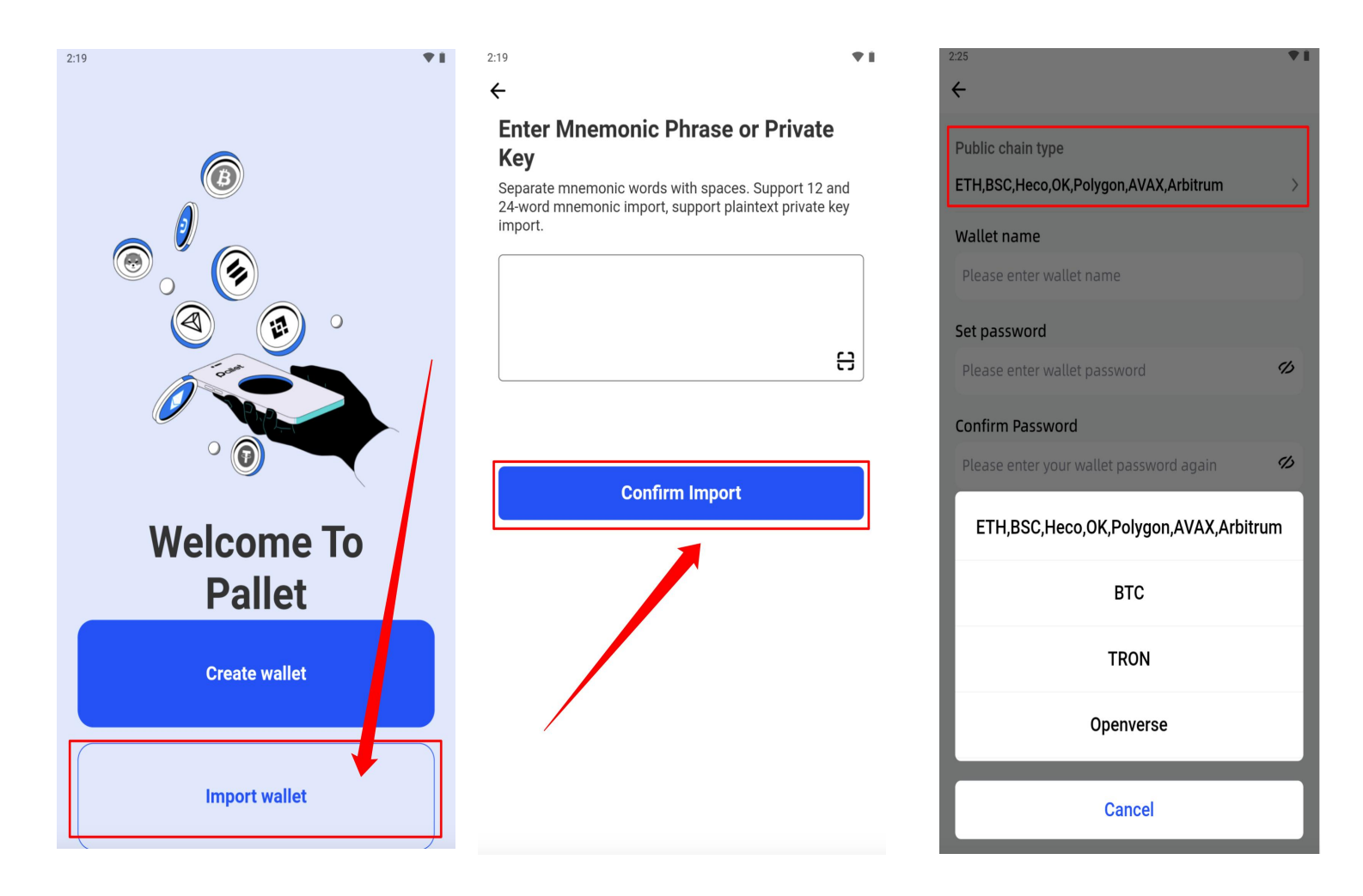

## **T05 Export private key (backup wallet)**

- <sup>①</sup> At the bottom of the homepage,click on "Wallet" on the far right, then select the top right corner.
- ② Click Export Private Key
- ③ Copy and save your private key

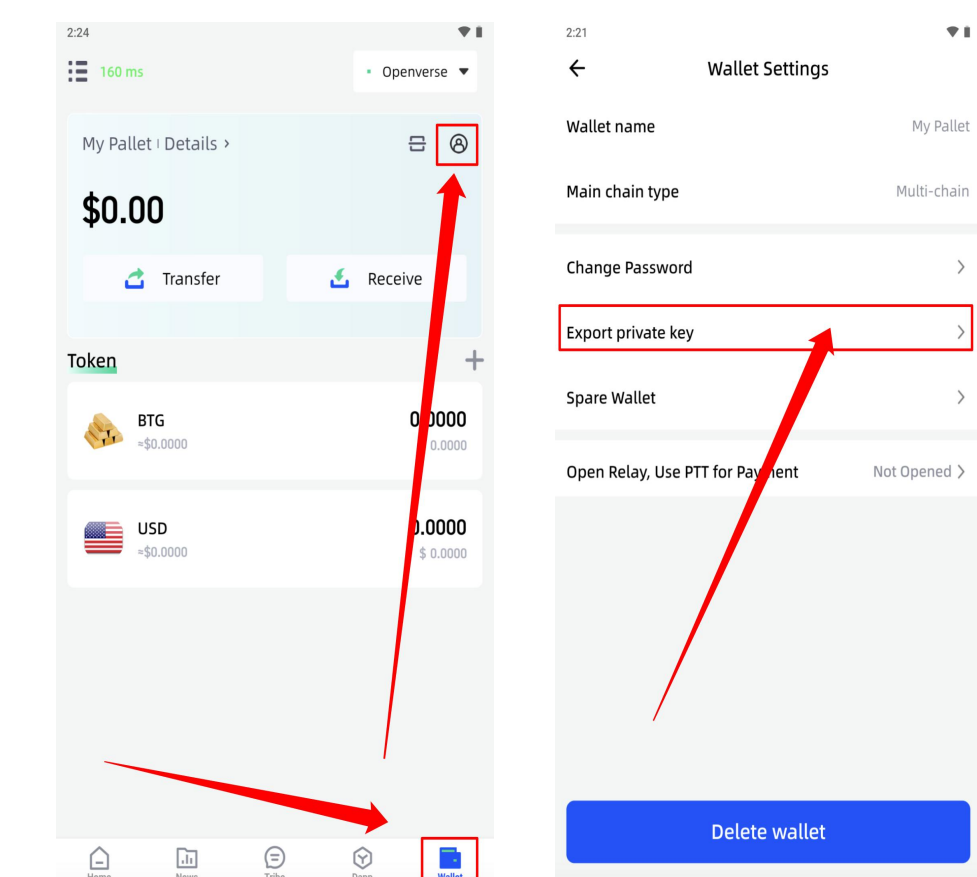

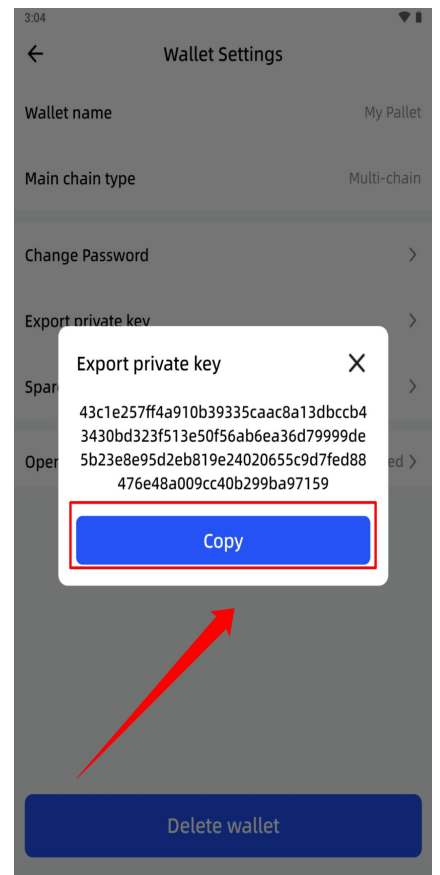

### **T06 Switching networks**

- ① Click on Openverse's network in the upper right-hand corner.
- ② Select your desired transaction chain

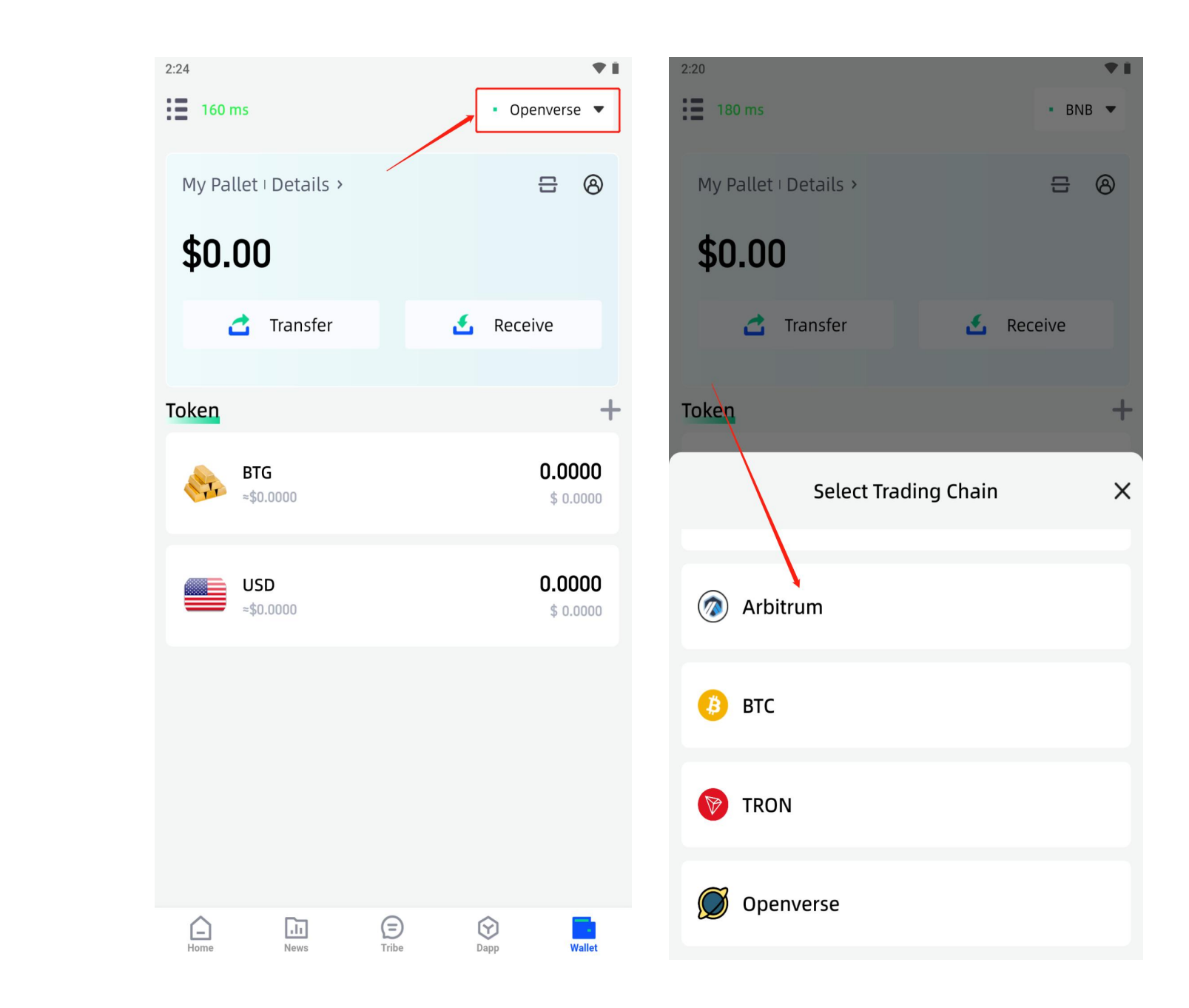

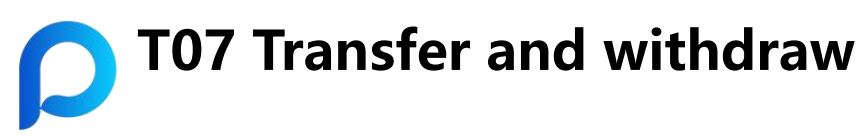

- **D** Click on the far right "Wallet" at the bottom of the app
- ② Click on the "Transfer" button
- **3** Enter the recipient's address and quantity
- ④ And select the miner's fee, then submit it

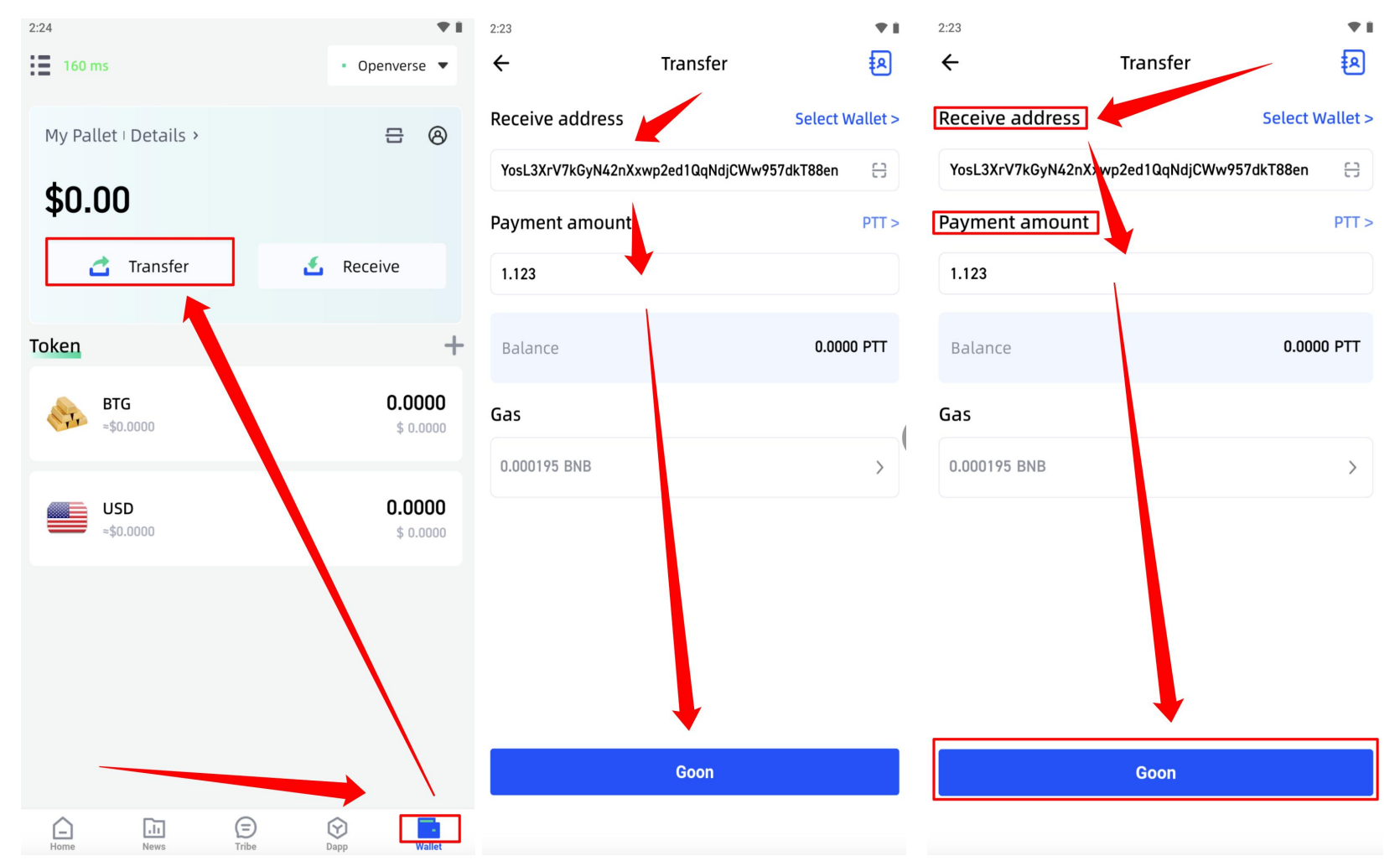

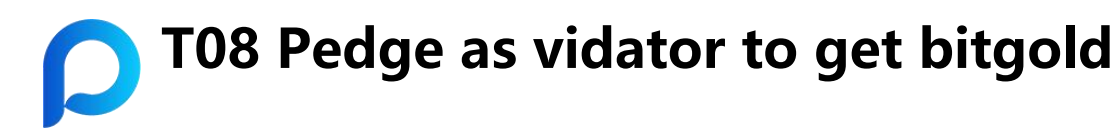

- Confirm that the current chain is an openverse
- Click on "Bitgold"
- Click on "Pledge"
- Fill in the pledged quantity and enter the wallet password
- Click to confirm

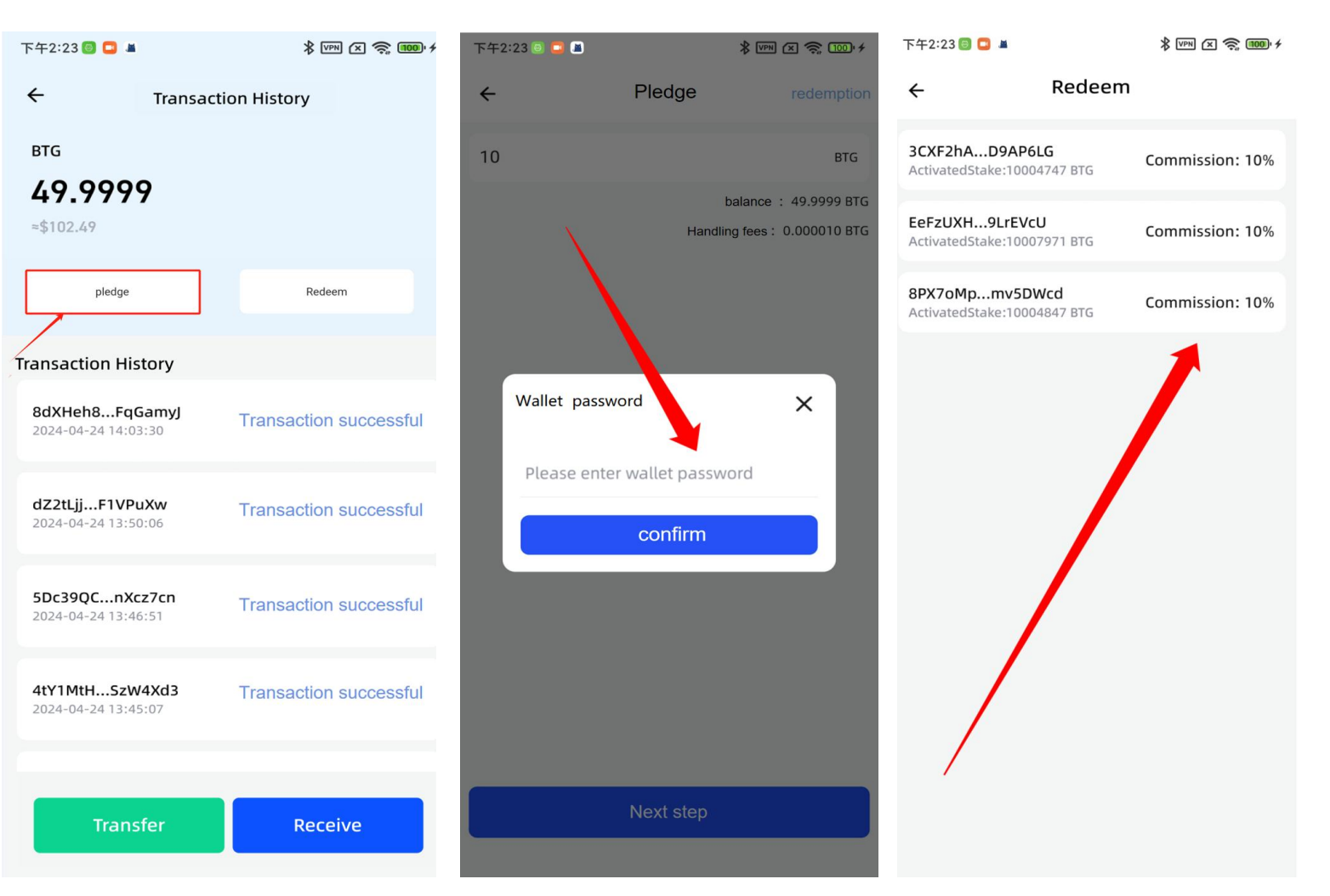

### **T09 Redeem the pledge**

- ① Confirm that the current chain is an openverse
- ② Click on "Bitgold"
- ③ Click on "Redeem"
- ④ Select the transaction you need to redeem and click "Withdraw All" 5Dc39QC...nxcz7cn
- 下午2:24 8 m ·  $\frac{1}{2}$  (M)  $\frac{1}{2}$  (M)  $\frac{1}{2}$ Redeem  $\leftarrow$ **Transaction History**  $\leftarrow$ **BTG** Pledge status delegated 49.9999 Pledge account 88bMwuh...dy79ei7 Pledge node  $= $102.49$ 8PX7oMp...mv5DWcd balance 50.0000 BTG pledge Redeem Pledge reward 0.0000 BTG **Transaction History** Pledge status delegated Pledge account AunciNP...tPVThxW 8dXHeh8...FqGamyJ **Transaction successful** Pledge node 3CXF2hA...D9AP6LG 2024-04-24 14:03:30 balance 10.0000 BTG Pledge reward 0.0000 BTG dZ2tLjj...F1VPuXw **Transaction successful** 2024-04-24 13:50:06 **Transaction successful** 4tY1MtH...SzW4Xd3 **Transaction successful** 2024-04-24 13:45:07 **Withdraw all** Receive Transfer

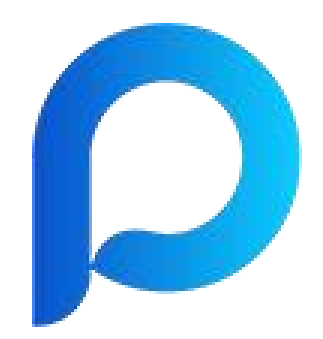

# **Pallet Wallet**

Recommended Web3 wallet tool for OPENVERSE

www.mypallet.org